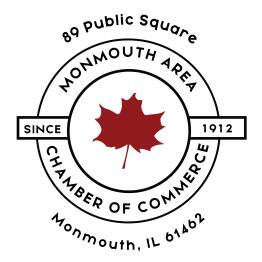

# How To Edit Your Organization Profile Monmouth IL Area Chamber of Commerce

# **STEP ONE**

In order to edit your profile in the Monmouth IL Area of Chamber of Commerce listing, you have to access <a href="https://monmouthilchamber.com">https://monmouthilchamber.com</a> and log in.

After you have logged in, click on My Directory Listings.

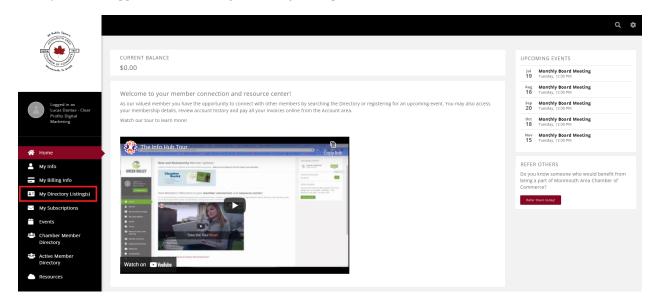

#### **STEP TWO**

In this page, you can add a logo by clicking on the profile picture.

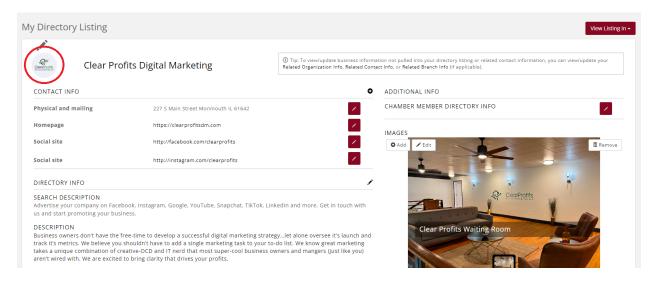

In the pop-up screen, you can drag and drop your logo and it will start uploading.

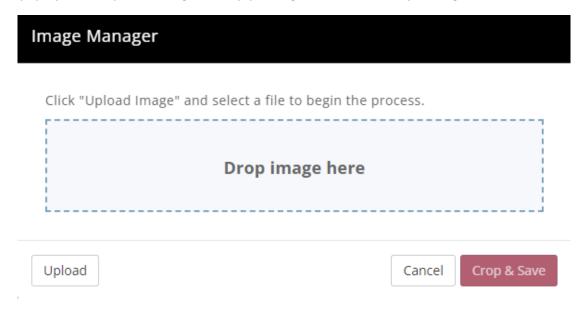

After it has been uploaded, click on Crop & Save.

# **STEP THREE**

You can also add your website and social media accounts to your profile. Click on the plus icon right in front of **Contact Info**.

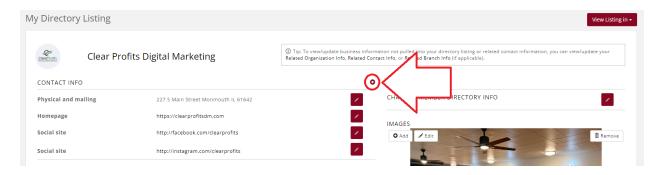

In the field Phone, Email or Website, you can type in your website, your Facebook profile URL, or even your phone or email address.

Just make sure you specify the type of contact information you are adding.

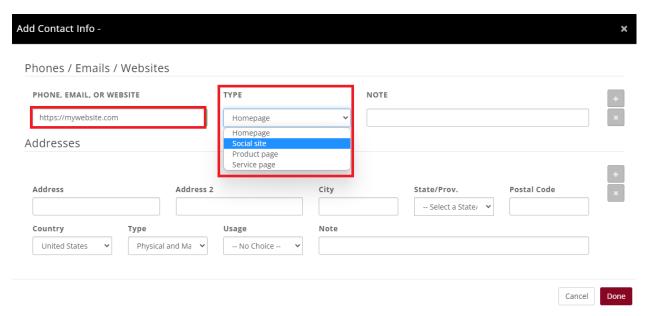

#### **STEP FOUR**

Right below, in Directory Info, you can enter more information about your business. Click on the icon right in front of it.

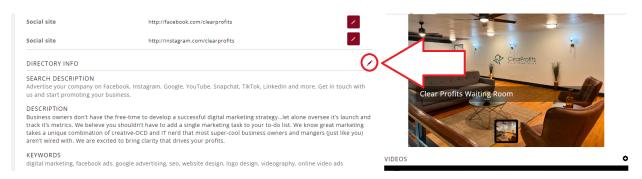

Here you can include:

**Short description:** This is a short description of your business that will appear when people see your business listing in search results.

**Description**: This is the full description of your business that people can see after opening your business listing on the chamber directory.

**Keywords:** These are the keywords that you want your business to appear when people search for those in the directory.

**Highlights:** This is used for you to highlight the strong points of your business.

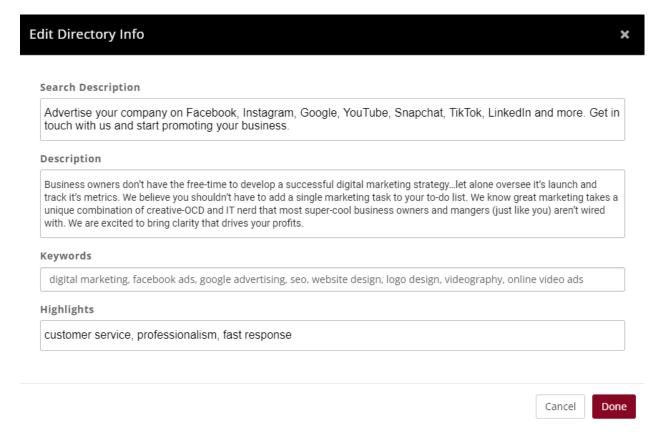

After submitting the info, click on Done to save it.

#### **STEP FIVE**

Add categories to your business and make it easier to be found by clicking on the edit icon in front of **Business Category**.

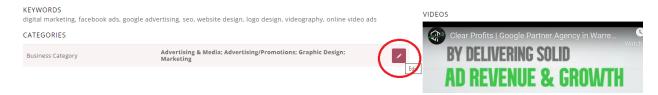

Here you can select all the applicable categories for your business. This will help you people find you, if they search for the business categories you have chosen for your organization profile.

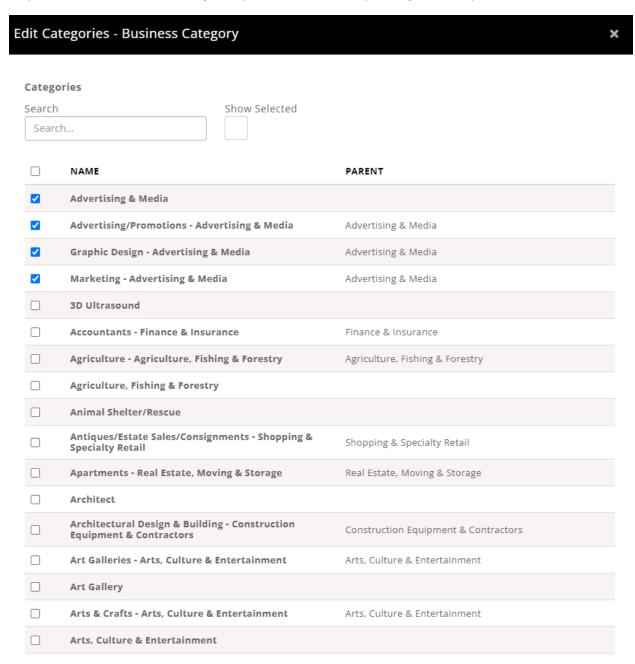

After checking all the boxes that are applicable for you business, click on **DONE** to save.

#### **STEP SIX**

Make your profile stand out with pictures and videos.

In the right side of the page, click on the Add button in front of **Images**.

#### ADDITIONAL INFO

#### CHAMBER MEMBER DIRECTORY INFO

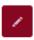

#### **IMAGES**

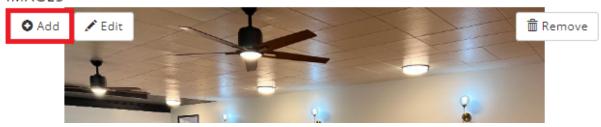

Then drag and drop the picture you want. You can also include a title and a caption for the picture, but this is optional. Then click on **Crop & Save** to finish.

# **Image Manager**

Position selection rectangle around area to be saved then click "Crop & Save" (supported file types: .jpeg, .jpg, .png, .gif, .bmp).

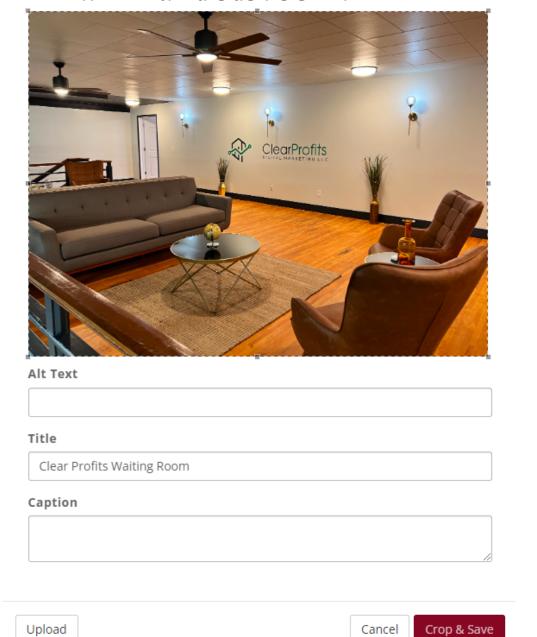

To add a video to your organization profile, click on the plus icon in front of **Videos**.

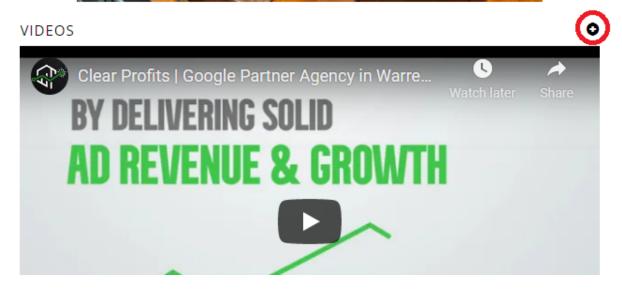

Keep in mind that you have to have the video uploaded to YouTube to add it. After pasting the URL of your video, you can enter a title and a description as well.

After you have finished, click on **DONE** to save it.

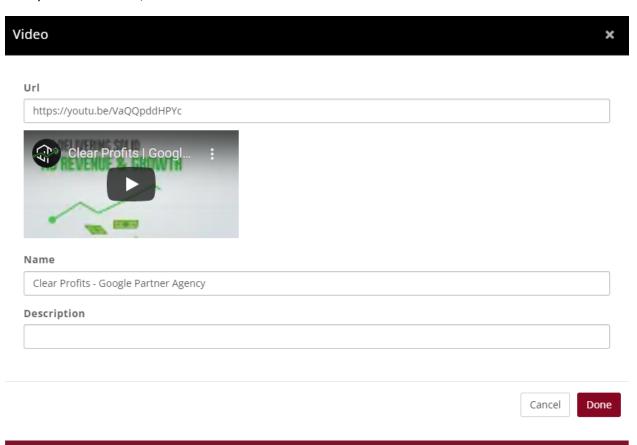

# **STEP SEVEN**

After your profile has been completed, you can see how it looks like.

To see how it looks like on Info Hub which are for active members, click on **View Listing In** and select **Chamber Member Directory - Info Hub** 

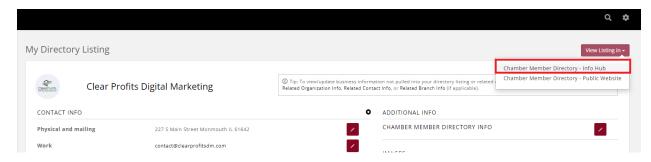

#### You should see something like this:

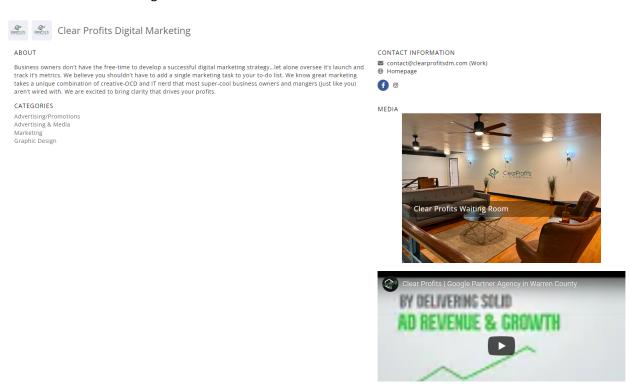

To see how it looks on the public website which everyone will have access, click on **Chamber Member Directory - Public Website**.

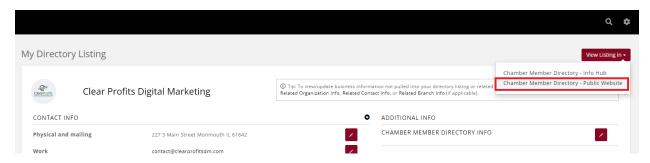

It should look like similar to this:

Back to Search

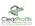

# Clear Profits Digital Marketing Marketing, Graphic Design, Advertising/Promotions, Advertising & Media

- @ Send Email
- https://clearprofitsdm.com

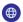

#### **About**

Business owners don't have the free-time to develop a successful digital marketing strategy...let alone oversee it's launch and track it's metrics. We believe you shouldn't have to add a single marketing task to your to-do list. We know great marketing takes a unique combination of creative-OCD and IT nerd that most super-cool business owners and mangers (just like you) aren't wired with. We are excited to bring clarity that drives your profits.

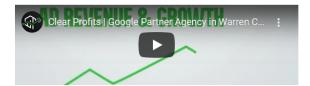

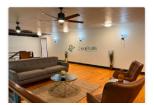

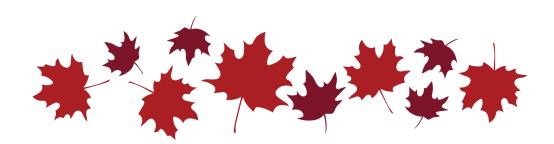